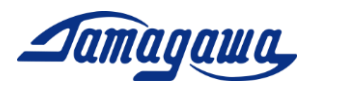

## Instructions for iFOGMonitor

iFOGMonitor is a software for TA7774 series which is supplied by TAMAGAWA SEIKI CO., LTD. The software operates under required environment as below.

- 1. Enabled device TA7774N4, TA7774N6, TA7774N8
- 2. Environmental Requirement PC (Windows 7 or later)

Please start up the software by following instruction.

## COM Port setting

Supply the required voltage to i-FOG, and connect i-FOG to PC with a specified cable. If you need to convert RS232C to USB, please use RS232C-USEB conversion cable available in the market. Ex) BUFFALO BSUSRC06 series.

Confirm the COM port# which you are currently connected. Open the Device Manager and check the port COM and LPT. If you are using a USB cable, "USB Serial Port #" is added.

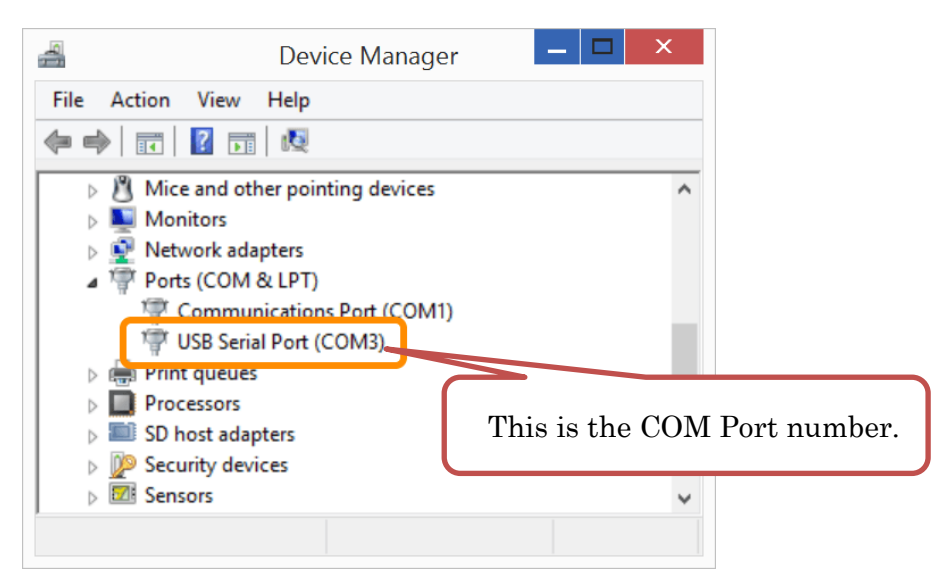

Note: if COM port # is not displayed, you may need to install RS232C-USB driver.

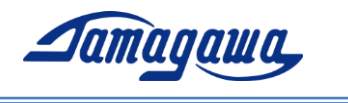

- 1) Download iFOGMonitor and unzip it to desktop or My Documents, etc. Then, double-click .exe file and start up the software.
- 2) [Tools] Tab -> [Opiton]: open Config monitor to make software setting.

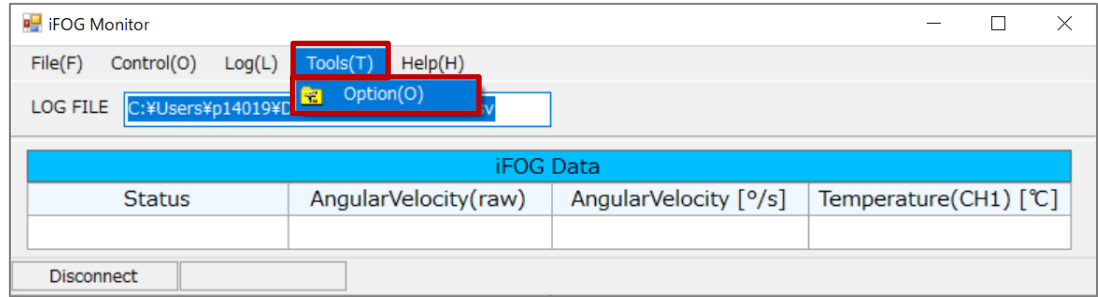

Figure 1 iFOG Monitor (1)

3) In Config monitor, please make settings of COM port#, Scale and BIAS. The values of Scale and BIAS is written in the inspection data sheet attached to the product.

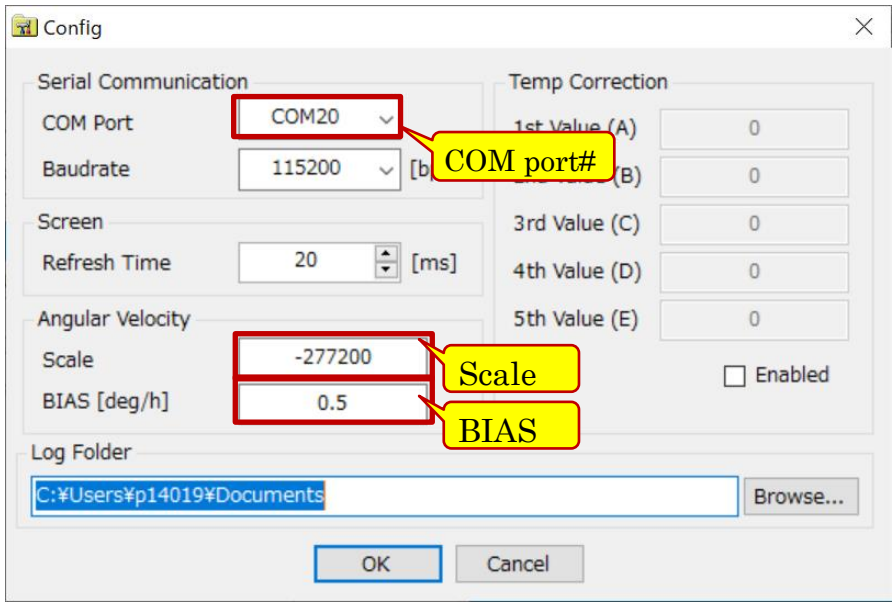

Figure 2 Config Monitor

\*You can change the refresh rate of iFOGMonitor by changing Refresh Time in Screen section.

\*Log Folder can be changed from Browse button.

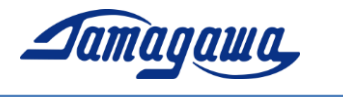

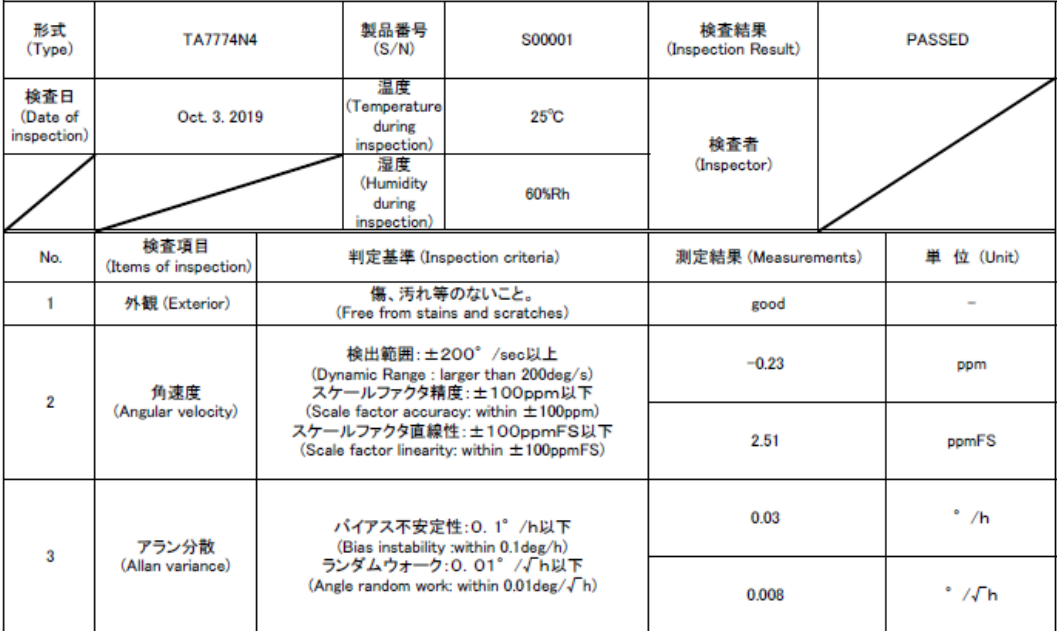

干渉型光ファイバジャイロ 検査成績書 (i-FOG Inspection Data Sheet)

| No.    | 角速度出力変換式<br>(Angular velocity output conversion formula)                                                                                                    | 補正項目<br>(Correction item). | 補正係数 (Correction factor) | 単位 (Unit)                    |  |
|--------|----------------------------------------------------------------------------------------------------|----------------------------|--------------------------|------------------------------|--|
| $\sim$ | 角速度出力(4BYTE,HEX) ⇒ rate[deg/s]<br>$($ Angular velocity output $($ 4BYTE,HEX $) \Rightarrow$ rate[deg/s])<br>・角速度出力を2の補数に変換:dr<br>(Convert angular velocity output to 2's complement: dr)<br>$\cdot$ dr / scale + (bias / 3600) = rate[deg/s] | scale                      | $-285156$                |                              |  |
|        |                                                                                                    | bias                       | $-1.2$                   | <b>Input value for Scale</b> |  |
|        |                                                                                                    |                            |                          | <b>Input value for BIAS</b>  |  |

Figure 3 Inspection Data Sheet

## Measurement without data logging

4) Click iFOG Monitor -> Control Tab -> Start, or press F5 key start measurement.

You can stop measuring in the same procedure, Click iFOG Monitor  $\cdot$ > Control

Tab -> Stop, or press F5 key.

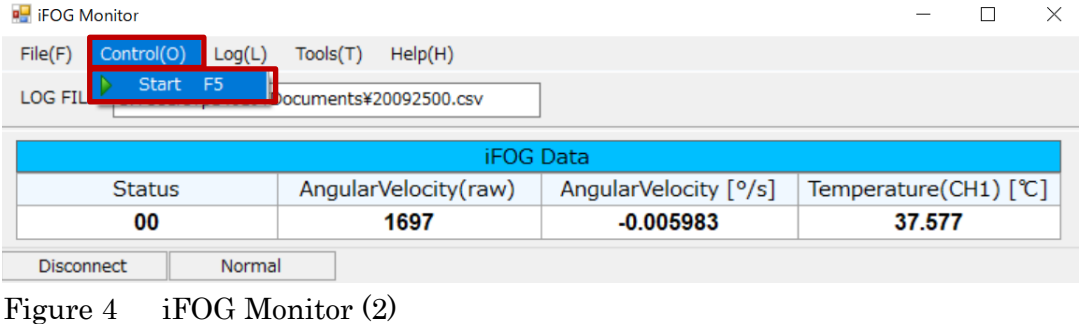

*The information in this document is proprietary to TAMAGAWA SEIKI CO., LTD. Reproduction, distribution or disclosure of this document without written authorization is prohibited.*

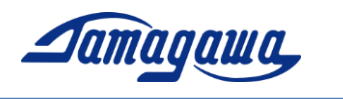

## Measurement with data logging

Click iFOG Monitor -> Log Tab -> Start, or press F9 key start data logging. The log data is save in csv file. Log Folder can be changed from Browse button in Config Monitor. (Please see section 3 in this manual)

You can stop data logging in the same procedure, Click iFOG Monitor  $\geq$  Log Tab -> Stop, or press F9 key.

| <b>E</b> iFOG Monitor                                  |                                         |                       |                       |  |  |  |  |  |
|--------------------------------------------------------|-----------------------------------------|-----------------------|-----------------------|--|--|--|--|--|
| Control(O)<br>File(F)                                  | $\textsf{Tools}(\textsf{T})$<br>Help(H) |                       |                       |  |  |  |  |  |
| Start F9<br><b>LOG FILE</b><br>0092500.csv<br>:¥Users¥ |                                         |                       |                       |  |  |  |  |  |
|                                                        |                                         |                       |                       |  |  |  |  |  |
| <b>Status</b>                                          | AngularVelocity(raw)                    | AngularVelocity [°/s] | Temperature(CH1) [°C] |  |  |  |  |  |
| 00                                                     | 3327                                    | $-0.011863$           | 37.943                |  |  |  |  |  |
| <b>Disconnect</b><br>Normal                            |                                         |                       |                       |  |  |  |  |  |

Figure 5 iFOG Monitor (3)

\*You can change the file name in iFOG Monitor -> LOG FILE area.